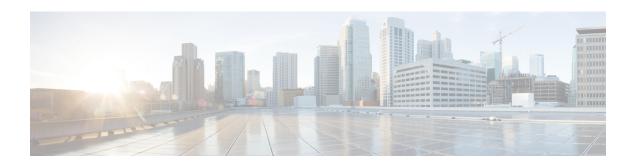

# **Configuring Rack Accounts and Rack Groups**

This chapter contains the following topics:

- Adding a Rack Group, on page 1
- Adding a Rack Account, on page 2
- Testing the Connection to a Rack Account, on page 3
- Assigning Rack Groups to a Pod, on page 3
- Running a Rack Account Inventory Process, on page 4

# **Adding a Rack Group**

Perform this procedure when you want to add a new rack group.

#### **Procedure**

- **Step 1** Choose **Administration** > **Physical Accounts**.
- Step 2 On the Physical Accounts page, click Rack Groups.
- Step 3 Click Add.
- **Step 4** In the **Add Rack Group** screen, complete the required fields, including the following:

| Field                    | Description                                 |
|--------------------------|---------------------------------------------|
| Group Name field         | A descriptive name for the rack group.      |
| <b>Description</b> field | (Optional) A description of the rack group. |

### Step 5 Click Create.

#### What to do next

Add one or more rack accounts to this rack group.

# **Adding a Rack Account**

Perform this procedure when you want to add a new rack mount server to an existing rack group.

### **Procedure**

- **Step 1** On the menu bar, choose **Administration** > **Physical Accounts**.
- Step 2 Click the Rack Accounts tab.
- Step 3 Click Add (+).
- **Step 4** In the **Create Account** dialog box, complete the following fields:

| Field                            | Description                                                                                                    |
|----------------------------------|----------------------------------------------------------------------------------------------------|
| Account Name field               | A descriptive name for the rack account.                                                                               |
| Server IP field                  | IP address of the rack mount server.                                                                                   |
| Description field                | (Optional) A description of the rack group.                                                                            |
| Use Credential Policy check box  | Note If you have logged in Cisco UCS Director for the first time, then do not check this checkbox.                     |
|                                  | If you have already created credential policies, then check this check box to select a policy from the drop-down list. |
| Credential Policy drop-down list | Choose a policy from the drop-down list.                                                                               |
|                                  | This field is visible when you check the <b>Use Credential Policy</b> check box.                                       |
| User Name field                  | Log in ID for the rack mount server.                                                                                   |
| Password field                   | Password for the log in ID for the rack mount server.                                                                  |
| Protocol drop-down list          | Choose HTTPS or HTTP from the list.                                                                                    |
| Port field                       | The port number associated with the selected protocol.                                                                 |
| Rack Group drop-down list        | Choose a rack group within which you want this rack account created.                                                   |
| Contact field                    | (Optional) The contact email address for the account.                                                                  |
| Location field                   | (Optional) The location of the account.                                                                                |

### Step 5 Click Submit.

# **Testing the Connection to a Rack Account**

You can test the connection at any time after you add an account.

#### **Procedure**

- **Step 1** Choose **Administration** > **Physical Accounts**.
- Step 2 On the Physical Accounts page, click Rack Accounts.
- **Step 3** In the table, select the row of the account for which you want to test the connection.
- Step 4 Click Test Connection.
- Step 5 In the Test Connection screen, click Submit.

The **Physical Accounts** page will display the results of the test in the **Connection Status** and **Connection Message** columns.

#### What to do next

If the connection fails, verify the configuration of the account, including the username and password. If the username and password are correct, determine whether there is a network connectivity problem.

## **Assigning Rack Groups to a Pod**

You can assign a rack group to a pod for easy management.

#### **Procedure**

- **Step 1** Choose **Administration** > **Physical Accounts**.
- Step 2 On the Physical Accounts page, click Rack Groups.
- **Step 3** In the table, select the row of the account for which you want to assign to a pod.
- Step 4 Click Assign Pod.
- **Step 5** In the **Assign Pod** screen, choose a pod from the drop-down list.
- Step 6 Click Submit.

#### What to do next

You can manage the rack group through the pod.

### **Running a Rack Account Inventory Process**

When the rack account is added to a rack group, the inventory process is automatically initiated. If you want to review the changes in configuration that occurred in the rack account at a later point in time, you can use the **Inventory** option.

#### **Procedure**

- **Step 1** Choose **Administration** > **Physical Accounts**.
- Step 2 On the Physical Accounts page, click Rack Accounts.
- **Step 3** In the table, click the row of the account for which you want to run the inventory.
- Step 4 Click Inventory.
- **Step 5** In the Collect Inventory for Account(s) screen, complete the required field, including the following:

| Name                  | Description                                                                                                    |
|-----------------------|----------------------------------------------------------------------------------------------------|
| Choose drop-down list | Choose if you want to run an inventory process on a rack group or a rack account.                                                                                                    |
| Rack Group list       | Expand the list to check the check boxes of the rack groups that you want to run an inventory collection process for.  Note This field is visible only when you select Rack Group in the drop-down list. |
| Rack Account list     | Expand the list to check the check boxes of the rack accounts that you want to run an inventory collection process for.                                                                                  |
|                       | Note This field is visible only when you select Rack Account in the drop-down list.                                                                                                    |

### Step 6 Click Submit.

The **Physical Accounts** page will display the results of the inventory collection in the **Last Inventory Updated** and **Inventory Message** columns.